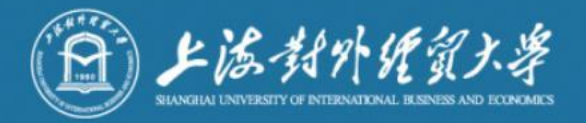

# 研究生复试操作手册

信息技术中心

2021.3

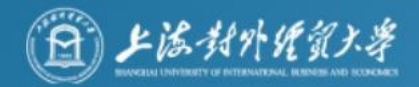

### 面试前准备

#### √ 下载安装中目客户端软件

- 电脑(Windows、Mac)、手机和平板(Android、iOS)均可
- √ 获取 中目 会议信息
	- → 会议号 (8-10 位数字)、参会密码
	- ➡ 会议时间由报考院系通知
- √ 设备要求
	- **➡ 用于面试的设备(主机位):<mark>原则上请用笔记本电脑或台式机</mark>(带有摄像头及麦克风)**。
	- ➡ 用于监控面试环境的设备 (副机位): 手机、平板电脑 ( 带有摄像头 及麦克风)

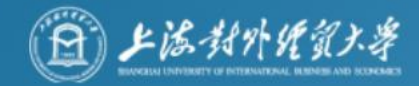

√ 机位要求

#### 用于面试的设备置于 考生正前方

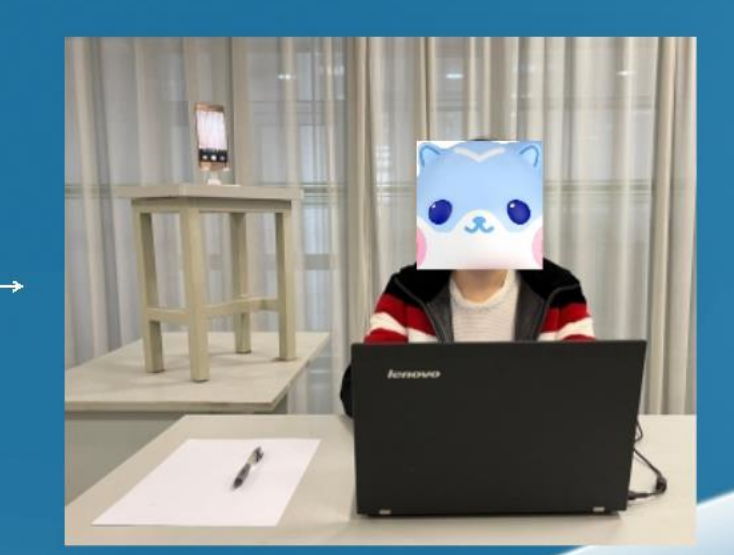

用于监控面试环境的设 备从考生后方成45°拍 摄(面试所处环境边界 完全呈现在画面中)

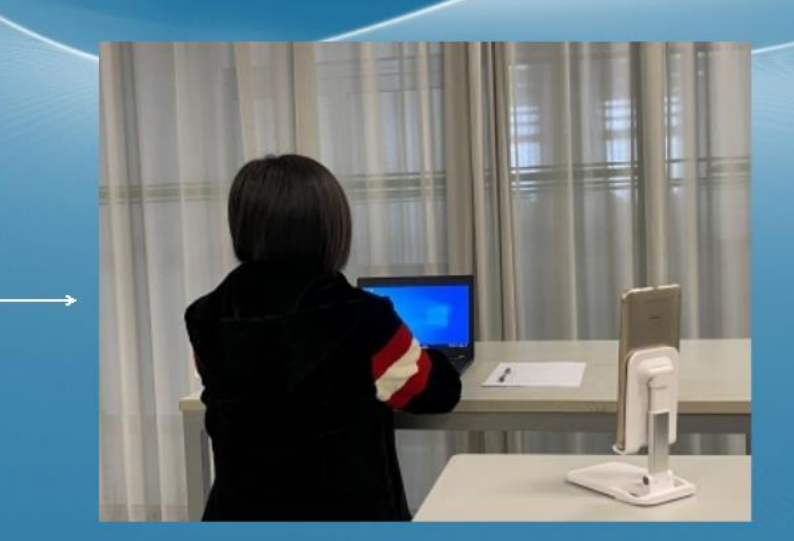

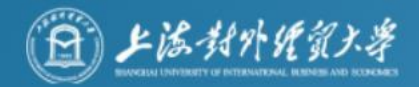

#### √ 环境要求

(1)独立房间,灯光明亮,安静,不逆光。

(2)为保证面试不被其他因素所干扰,并尽可能达到最大限度的公 正公平,请选择相对安静的独立角落架设面试设备,确保摄像头能够 清晰拍摄到所处环境的边界,以证明在该环境中仅有面试者本人而 无其他人参与。

√ 网络要求

能满足面试要求的良好网络,原则上作为面试设备的笔记本电脑或台 式机须使用有线宽带(2 Mbps)。

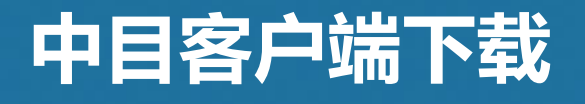

扫码下载

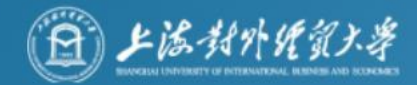

#### 下载地址https://www.zomo.com.cn/download/

#### 根据自己的设备选择进行下载

中目会议客户端

开始或加入自己的第一个中目会议时,网页浏览器客户端将自动下载,还可在这里进行 手动下载。

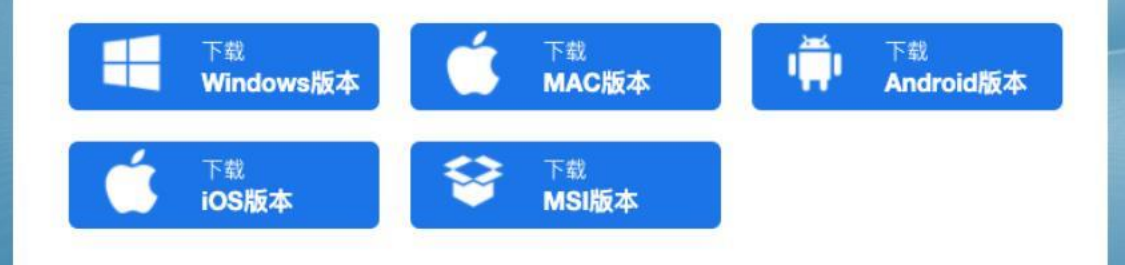

Mac、iOS(iPad,iPhone)扫码或通过连接进入App Store直接下载

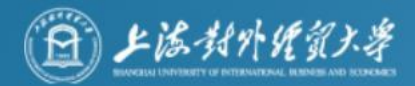

## 基本流程

一、加入会议 二、进入等候区 三、进入网络远程复试考场,开始复试 四、网络远程复试结束

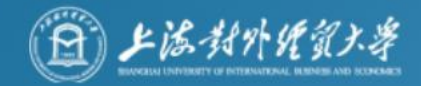

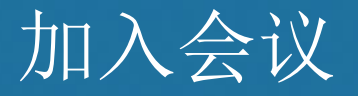

打开中目软件,然后点击"加入会议"按钮。考场助理发送考生复 试会议ID。

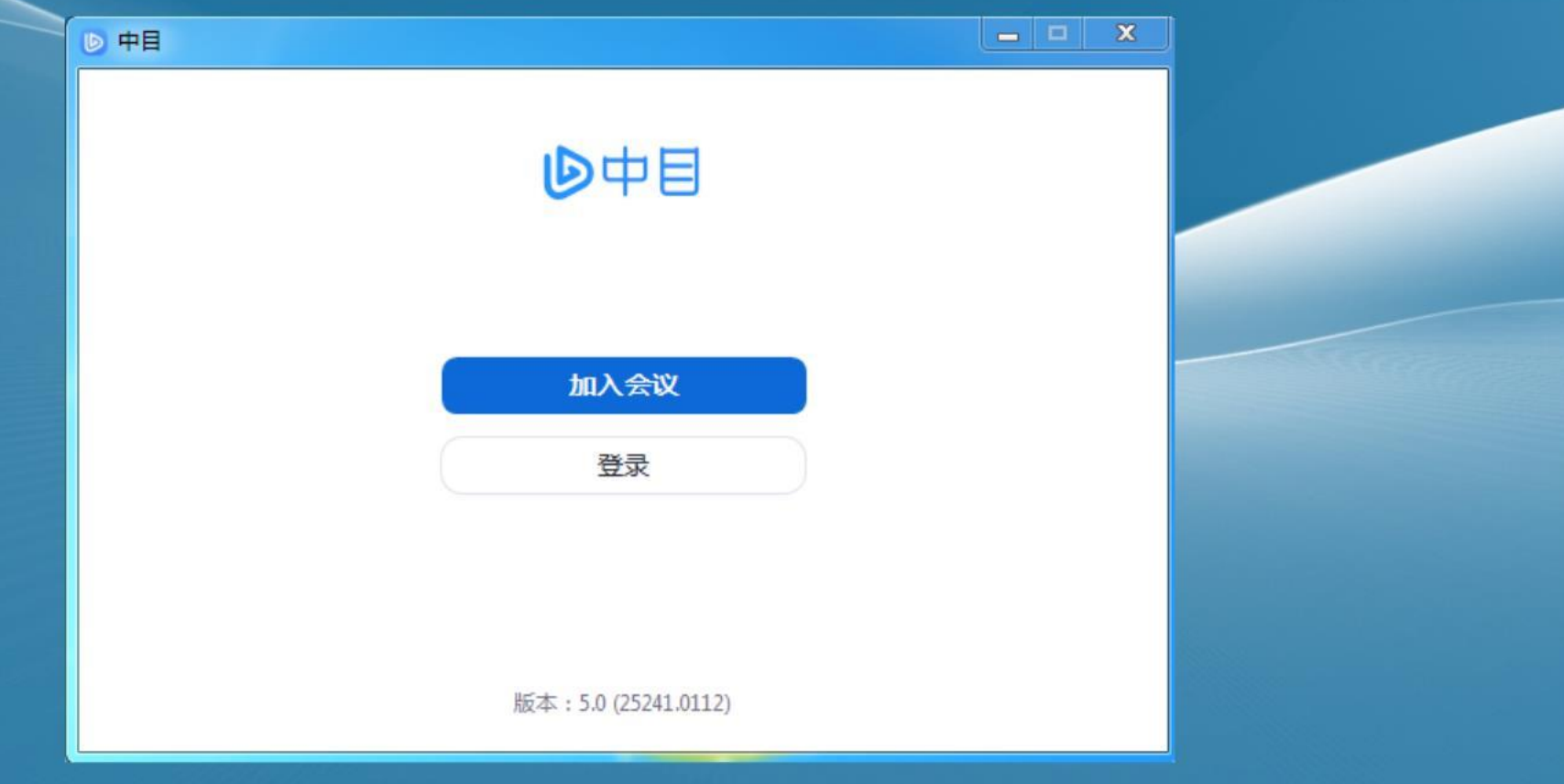

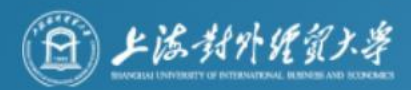

- 先加入主机位设备指笔记本或者台式机(外置摄像头及麦克风) ,准确输入考场ID,并按照要求命名"您的姓名"(格式: " 准考证号+姓名-主机位")点击 "加入会议"按钮进入等候室。 • 紧接着继续使用移动设备(手机或PAD)加入会场,输入考场 ID加入会议, 并按照要求命名"您的姓名"(格式: "准考证 号+姓名-副机位")点击 "加入会议"按钮进入等候室。( 手机作为辅助机位无需连接音频,否则会有啸叫)
- 名字不符合规范会被拒绝进入网络远程复试考场。一位考生需 要2个设备登入会场方可满足考试条件。

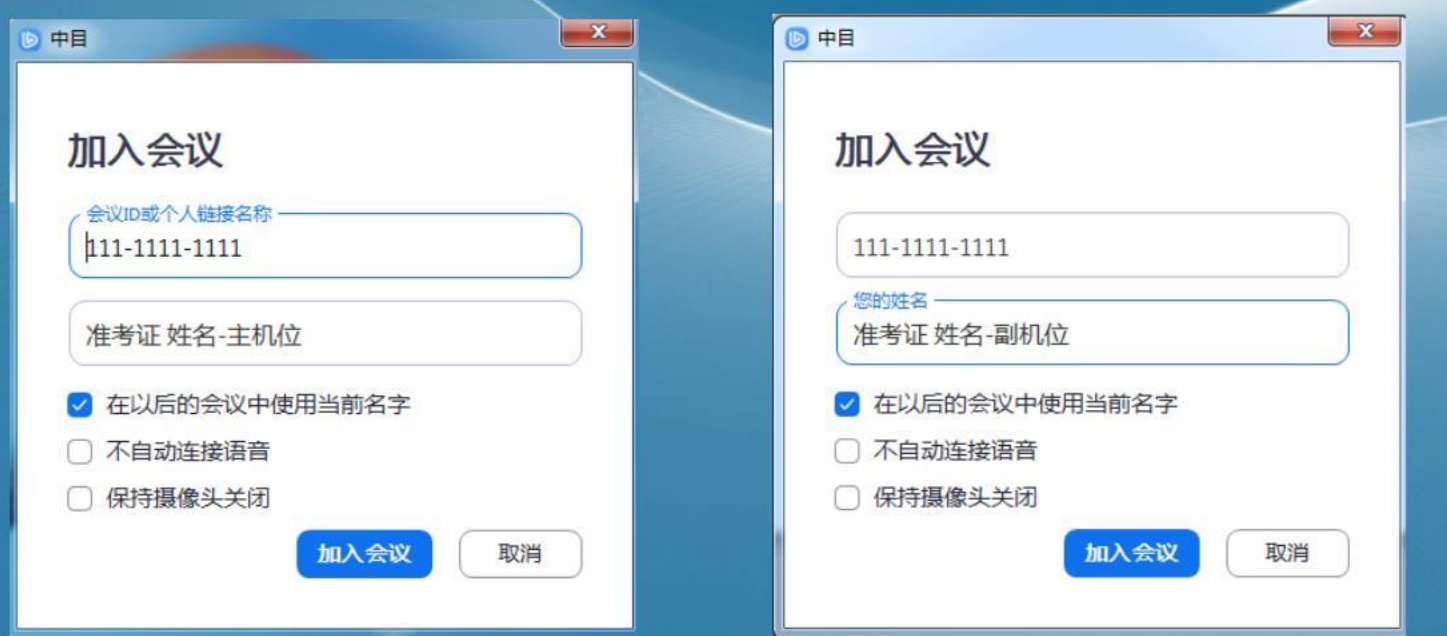

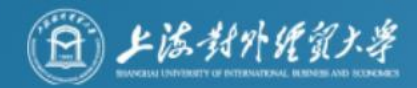

### 进入中目会议(2台设备)

### PC端入会

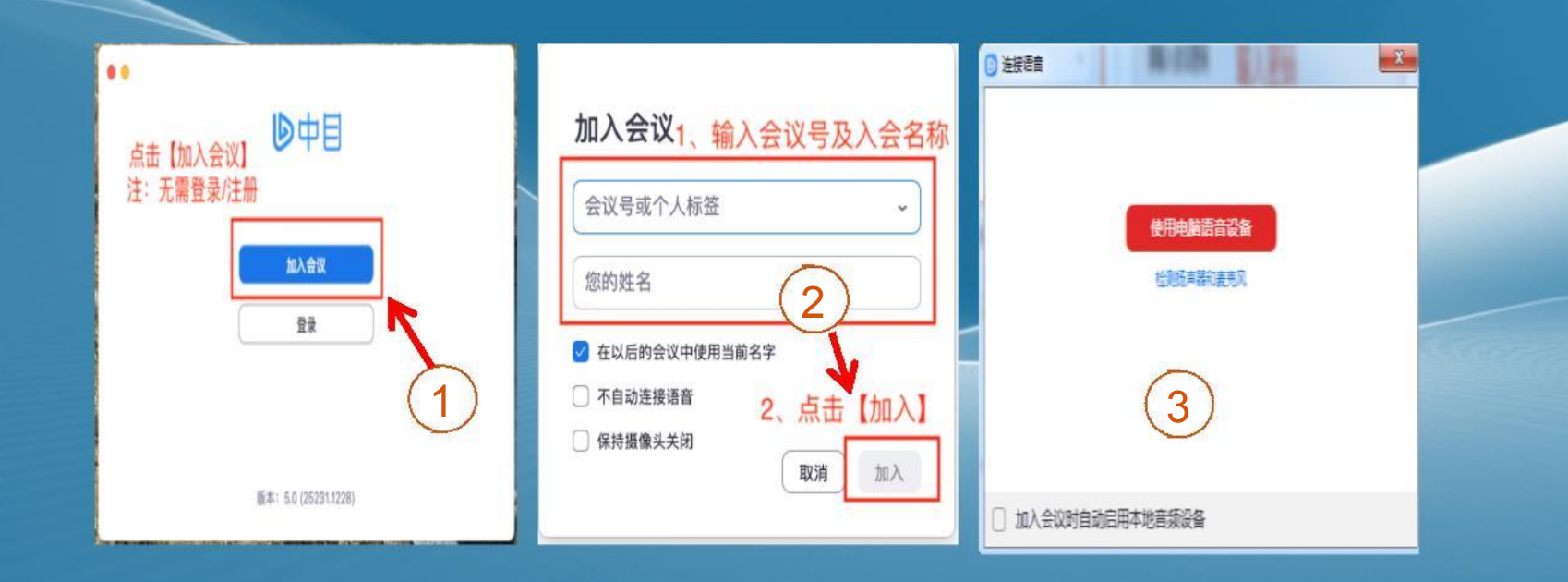

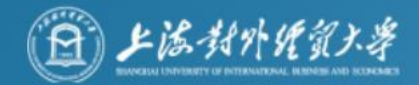

### 进入中目(2台设备)

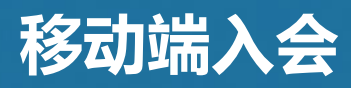

#### 手机作为辅助机位无需连接音频, 否则会有回音和啸叫 移动端入会

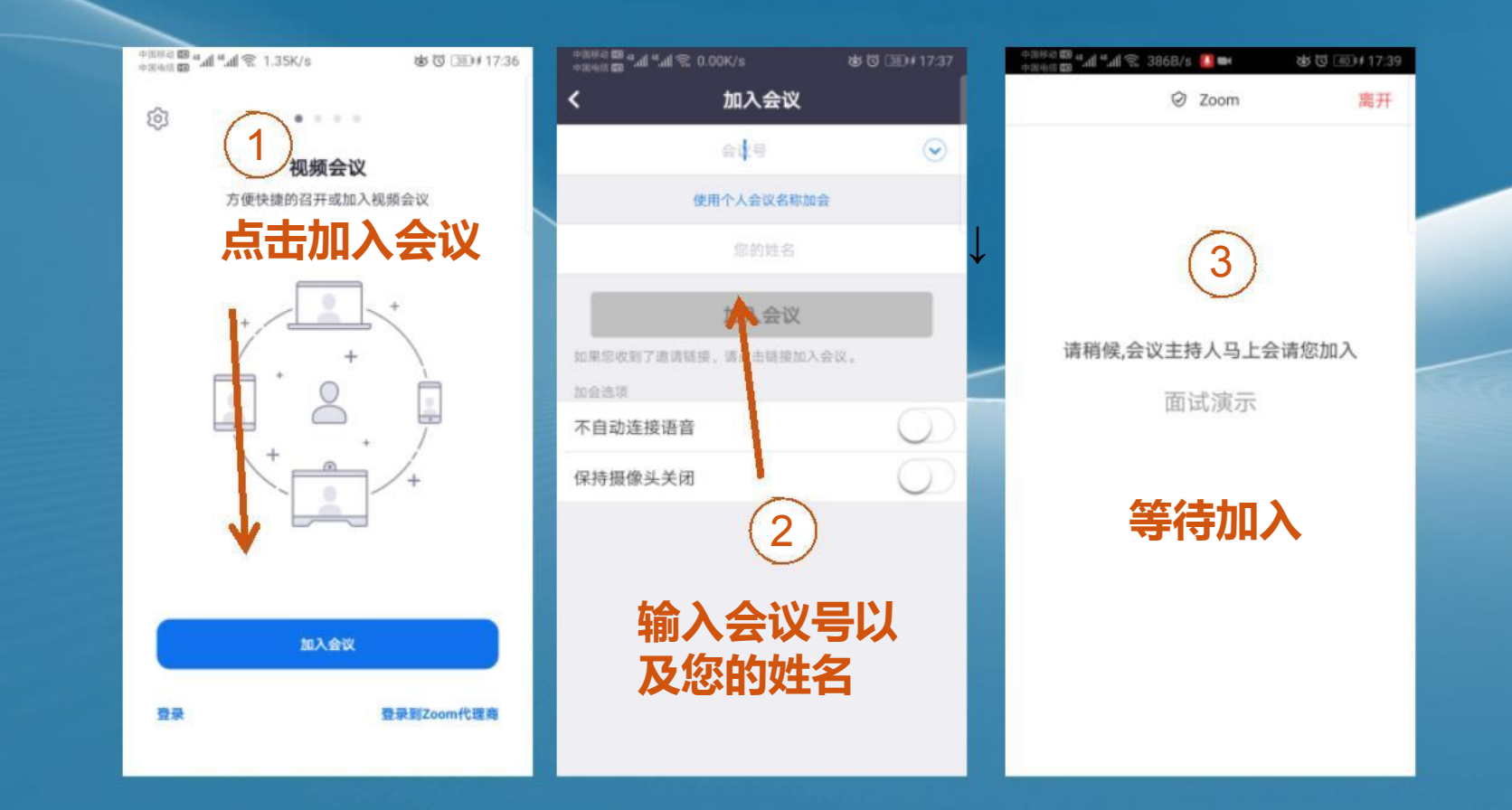

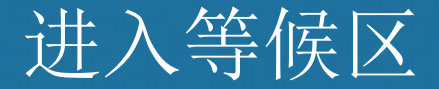

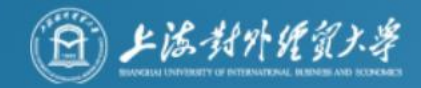

进入考场等候区, 请保持软件在前端, 不要切换窗口, 可点击 图中下方的语音设备测试按钮,测试PC端的语音设备是否运转正常。 考生等候时,特别留意考场发布的消息通知。 等候时间可能较长,考生耐心等候,在正式准入网络远程复试 前也注意自己的手机短信!

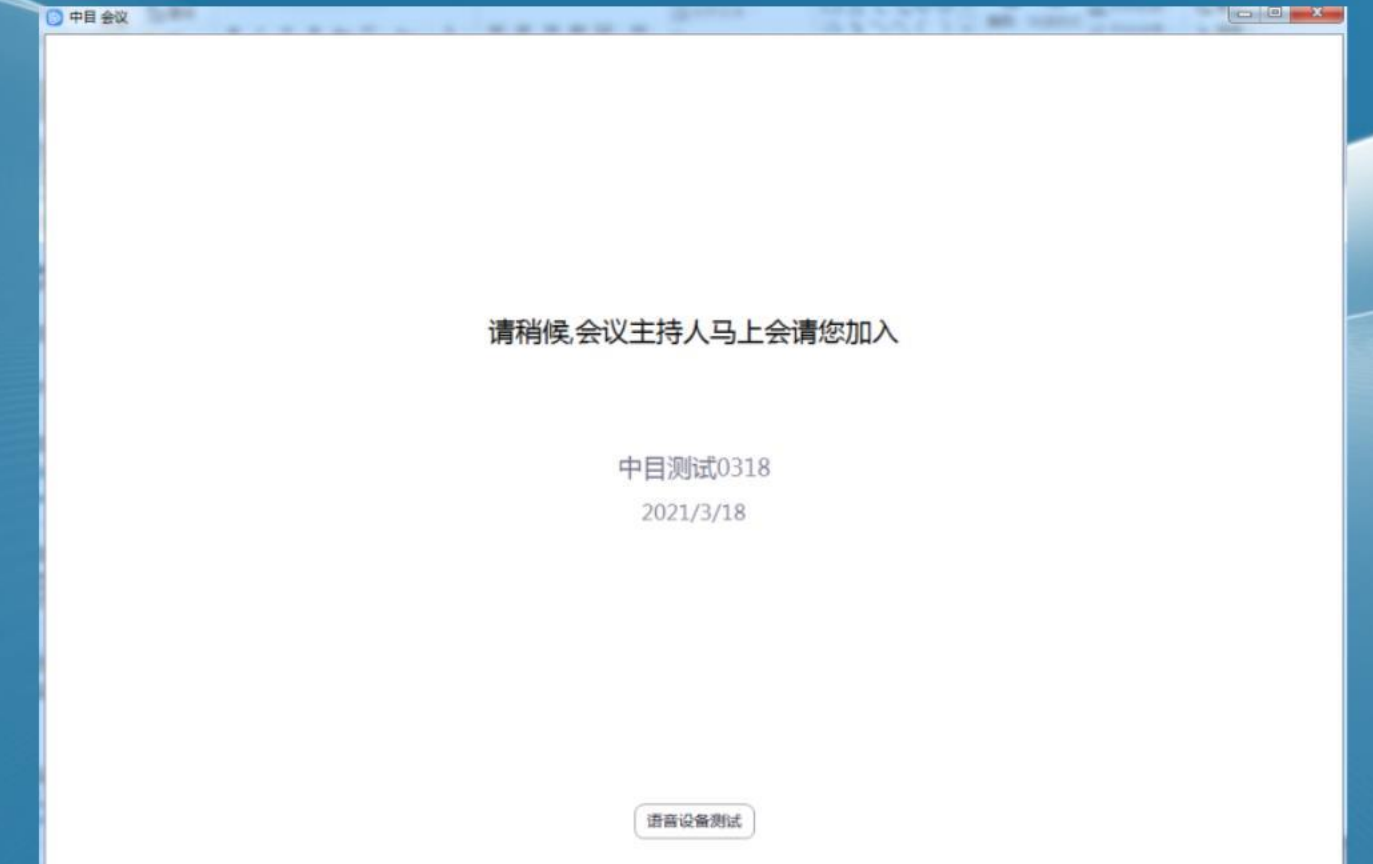

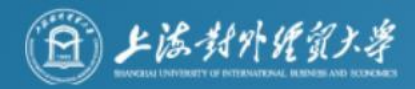

### 语音设备测试界面

考生在等候期间可自行测试语音设备, "检查扬声器"、"检查麦 克风"。 特别注意:麦克风输入等级下方的音量调整到90%左右,自动调整

音量不能打勾,否则考官听到你的声音很轻。

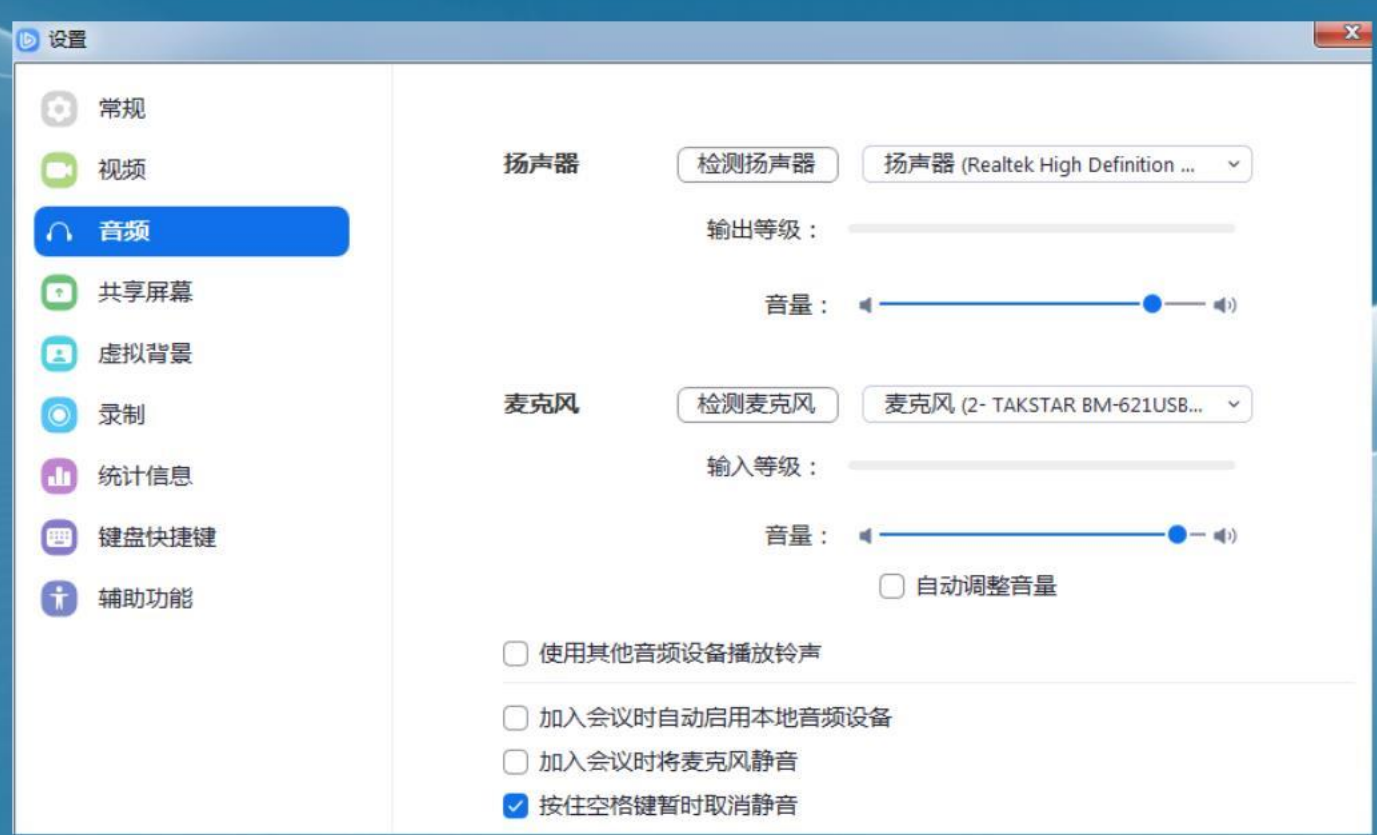

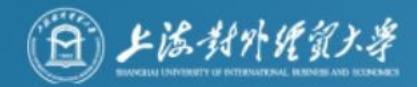

### 等候期间考场公告显示界面

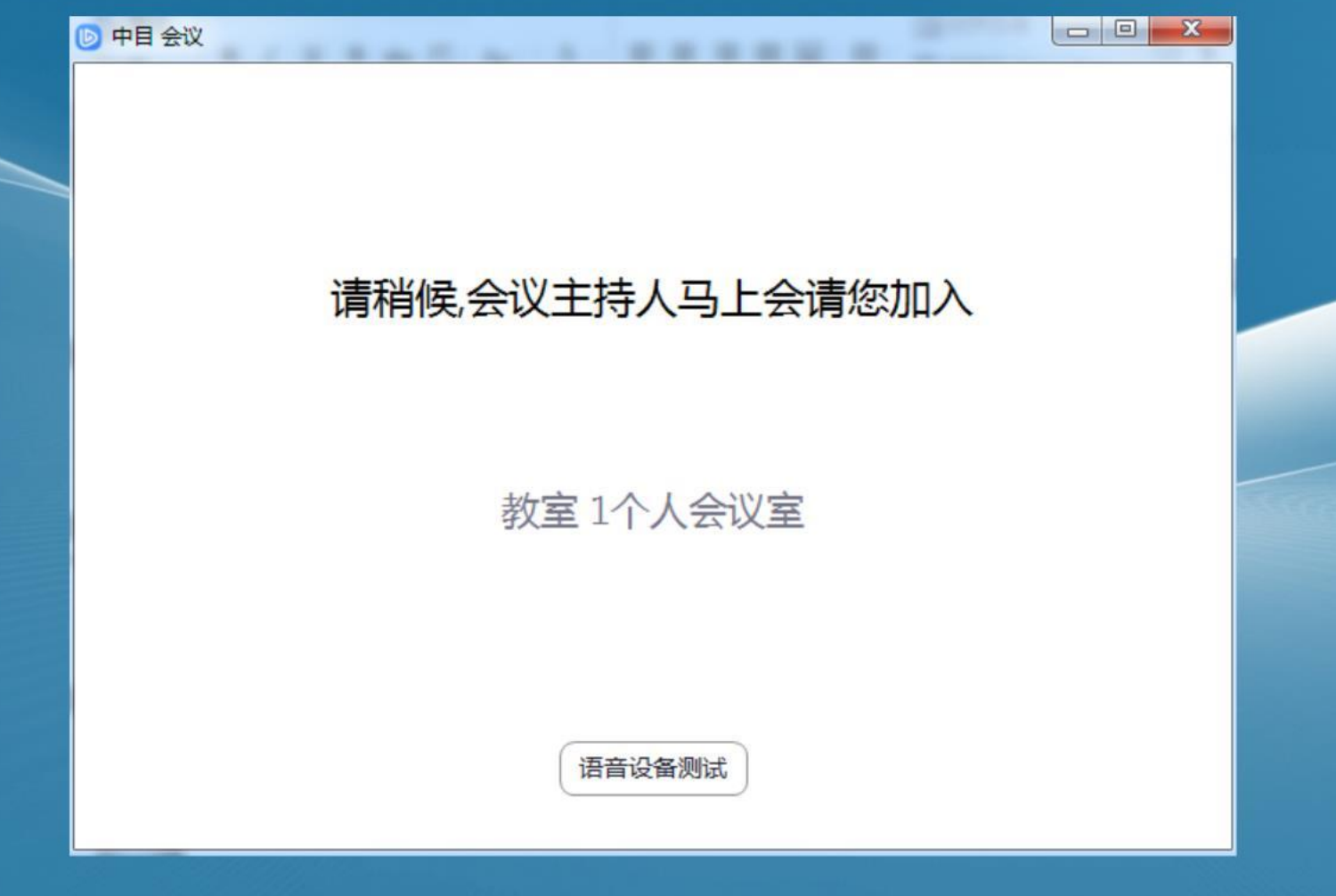

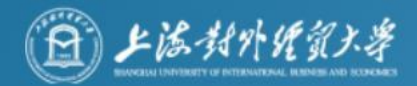

### 进入网络远程复试考场

#### 考生被准入网络远程复试考场后,请点击"使用电脑语音设备"。

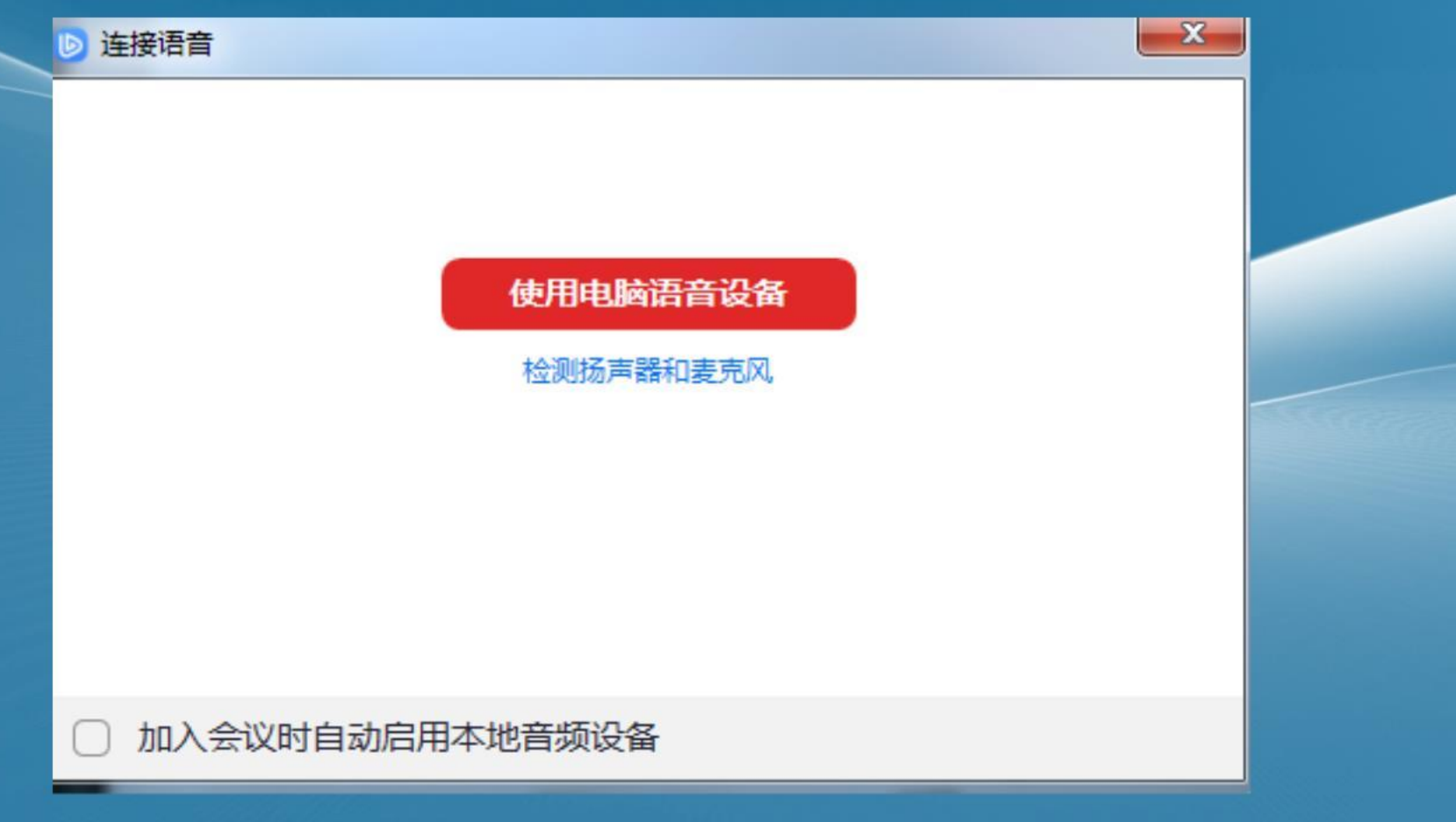

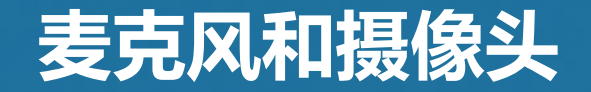

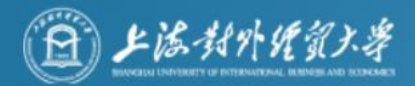

(音频和视频按钮的含义)

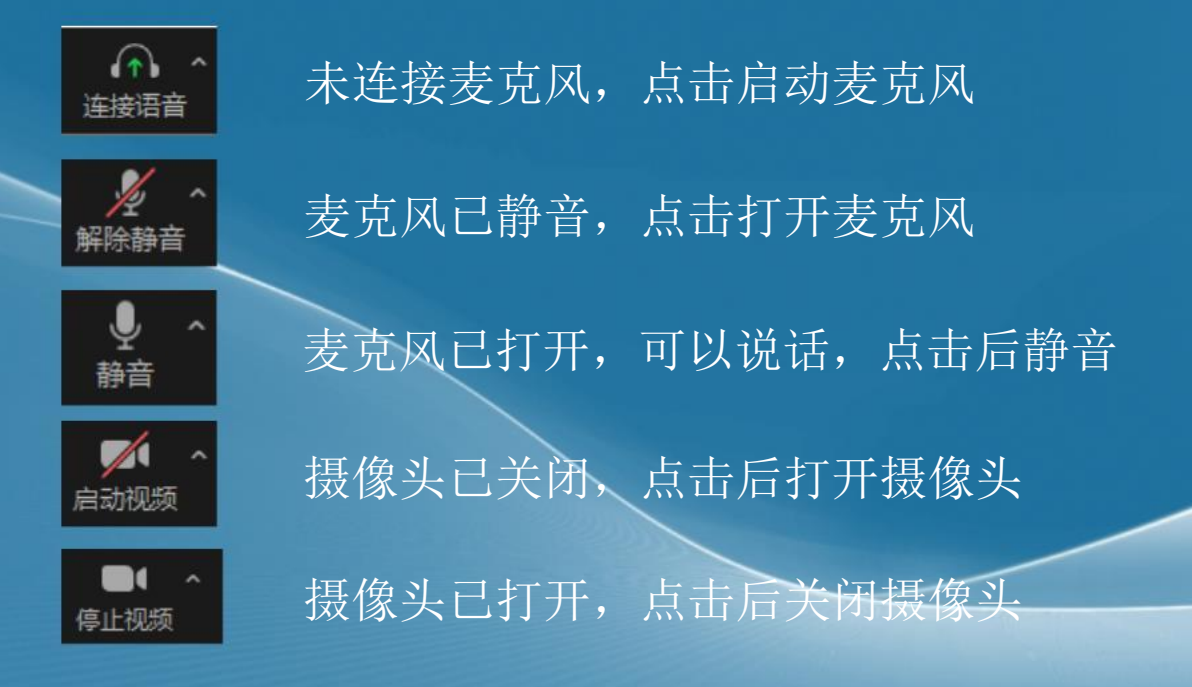

### 注意事项:

主机位设备(电脑)的摄像头和麦克风在考试期间全部处于打开状态。 副机位设备(手机)只有摄像头处于打开状态,麦克风处于关闭状态。

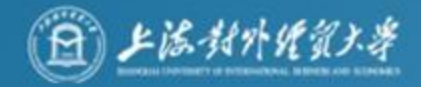

### 进入网络远程复试考场

音视频确认正常后,请按照考场引导指令操作(出示身份证,考生诚信承诺书宣读等), 开始复试。

考场助理准入考场后,考生如遇特殊情况(无音视频等),经过短时调整(约1-3分钟) 仍然有问题,考场

助理将把考生移出考场,考生需耐心等待考场助理短信或电话,按照通知进入我校技术 支持中目会议室进行设

备调试,故障排除后重新申请加入考场,耐心等待考场助理再次准入考场。

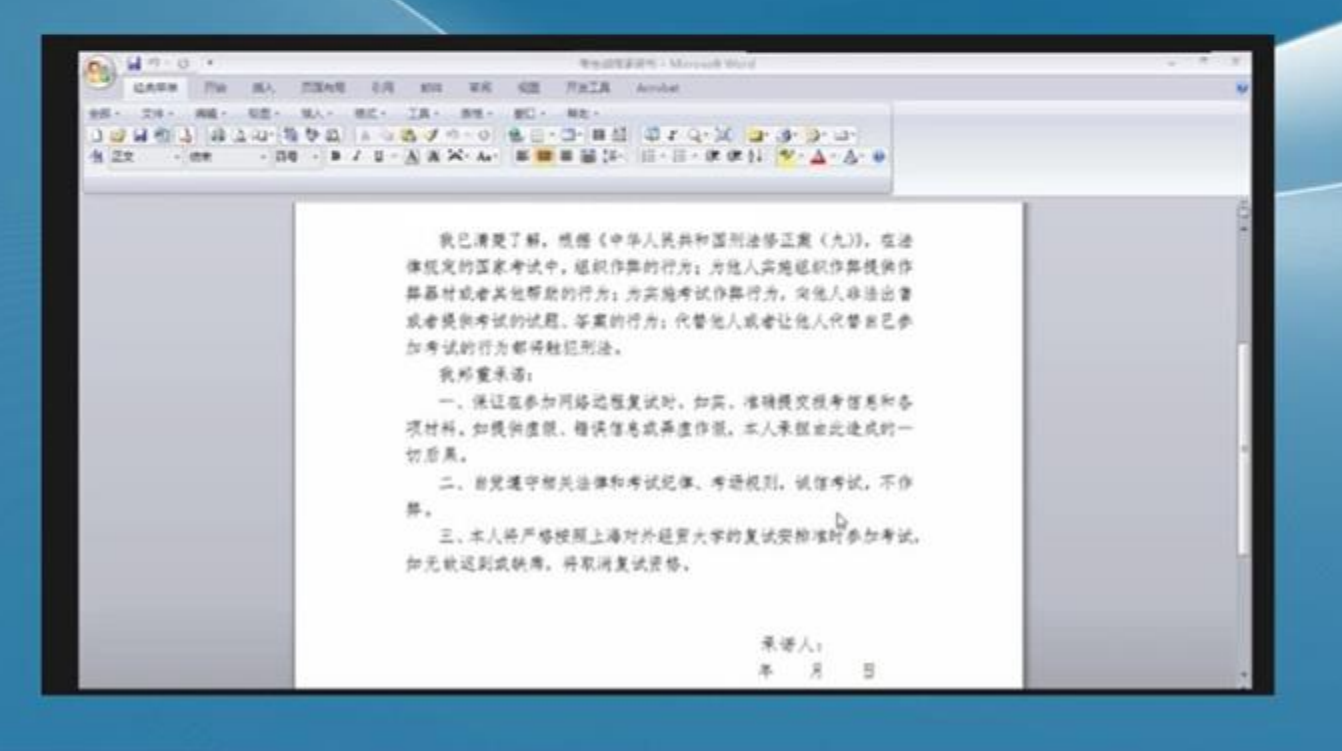

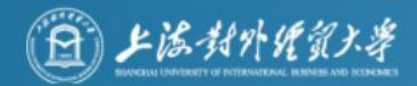

### 网络远程复试结束

#### 网络远程复试结束后,主机位和副机位都需点击 "离开"按钮,离开考场,不要遗漏。

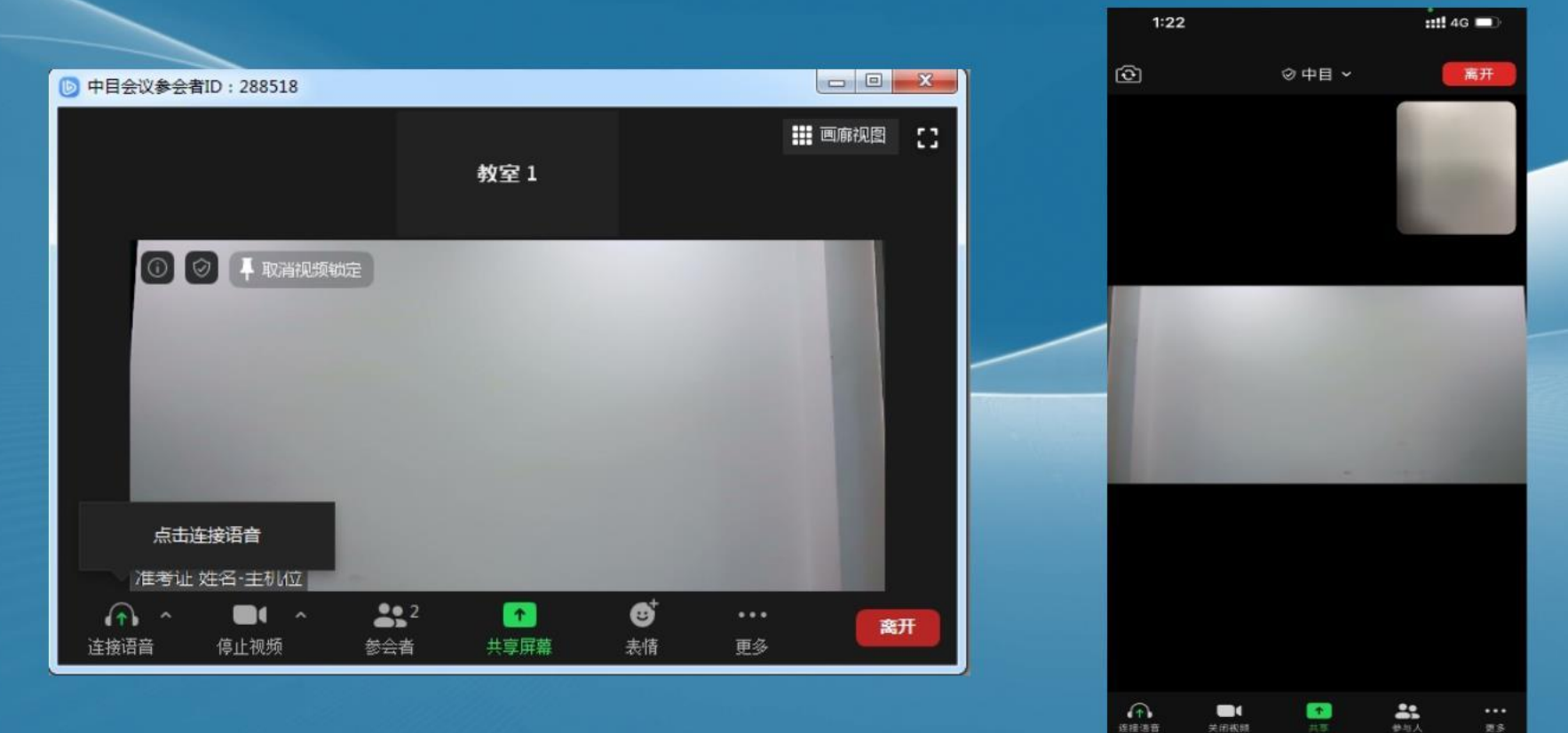